# **Как активировать КриптоПро CSP**

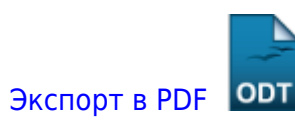

Дата создания: 2022/07/05 09:10 (C) mihanik

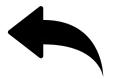

#### **Шаг 1.**

Заходим в «Панель управления»

#### **Шаг 2.**

Кликаем по оснастке КриптоПро CSP.

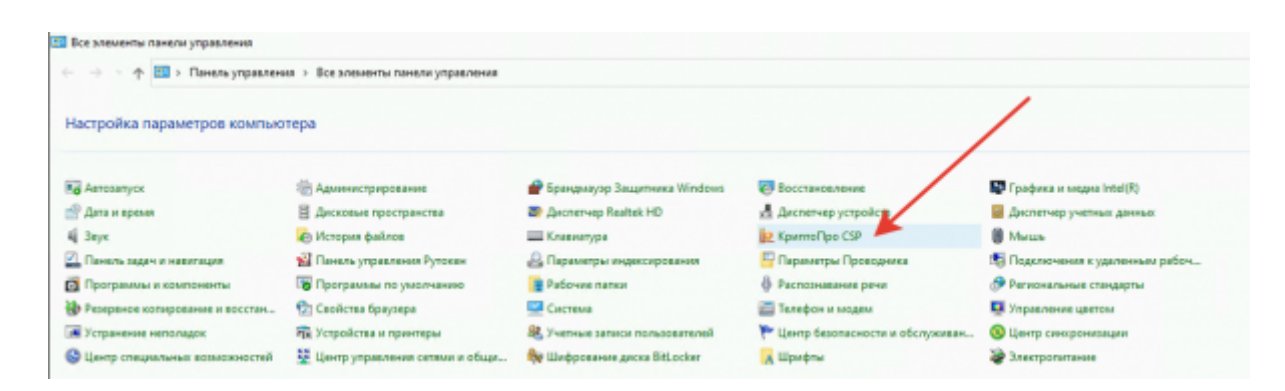

#### **Шаг 3.**

Нажимаем кнопку «Ввод лицензии…»

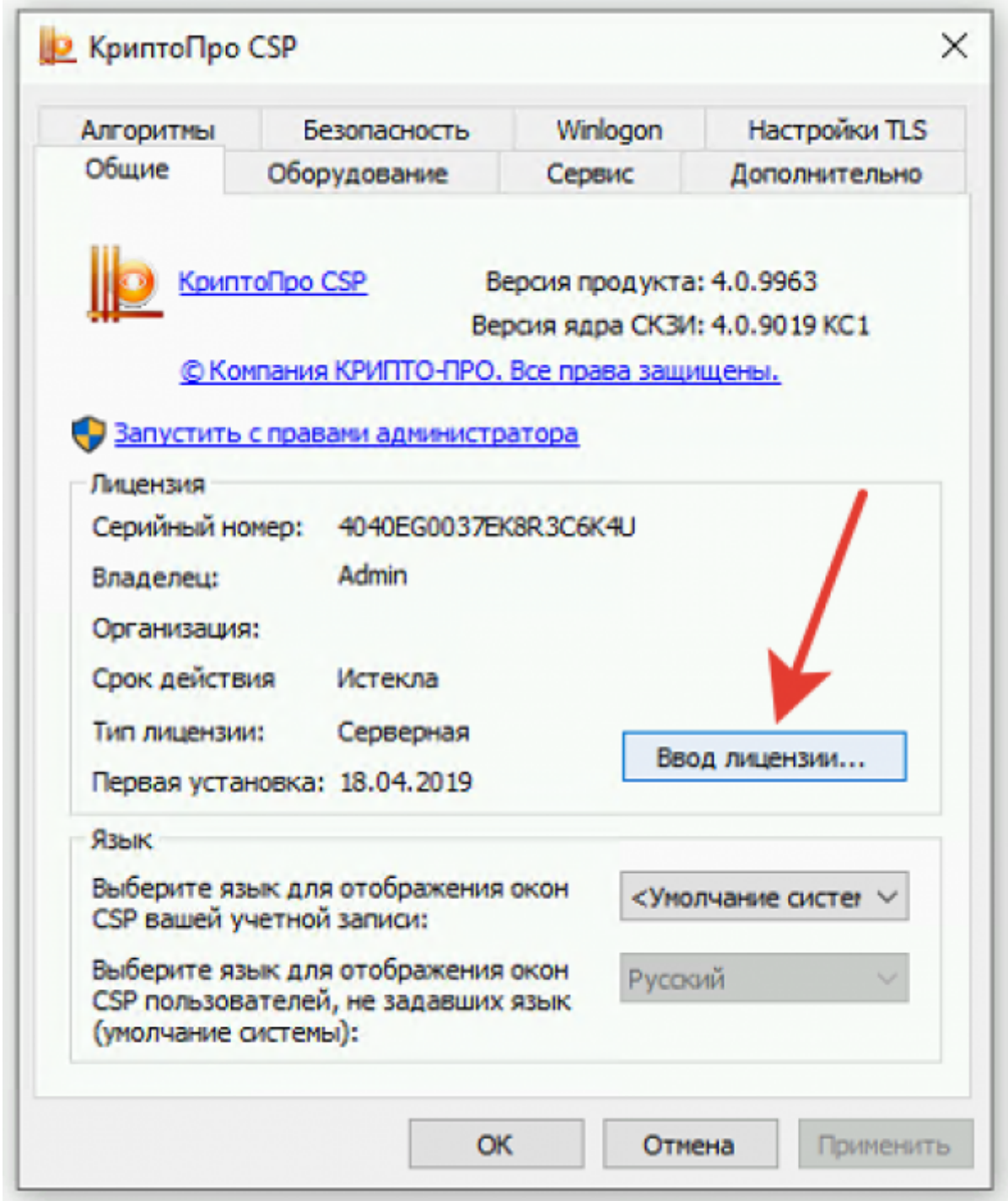

### **Шаг 4.**

Указываем серийный номер и нажимаем кнопку «Ок».

wiki.mihanik.net - https://wiki.mihanik.net/

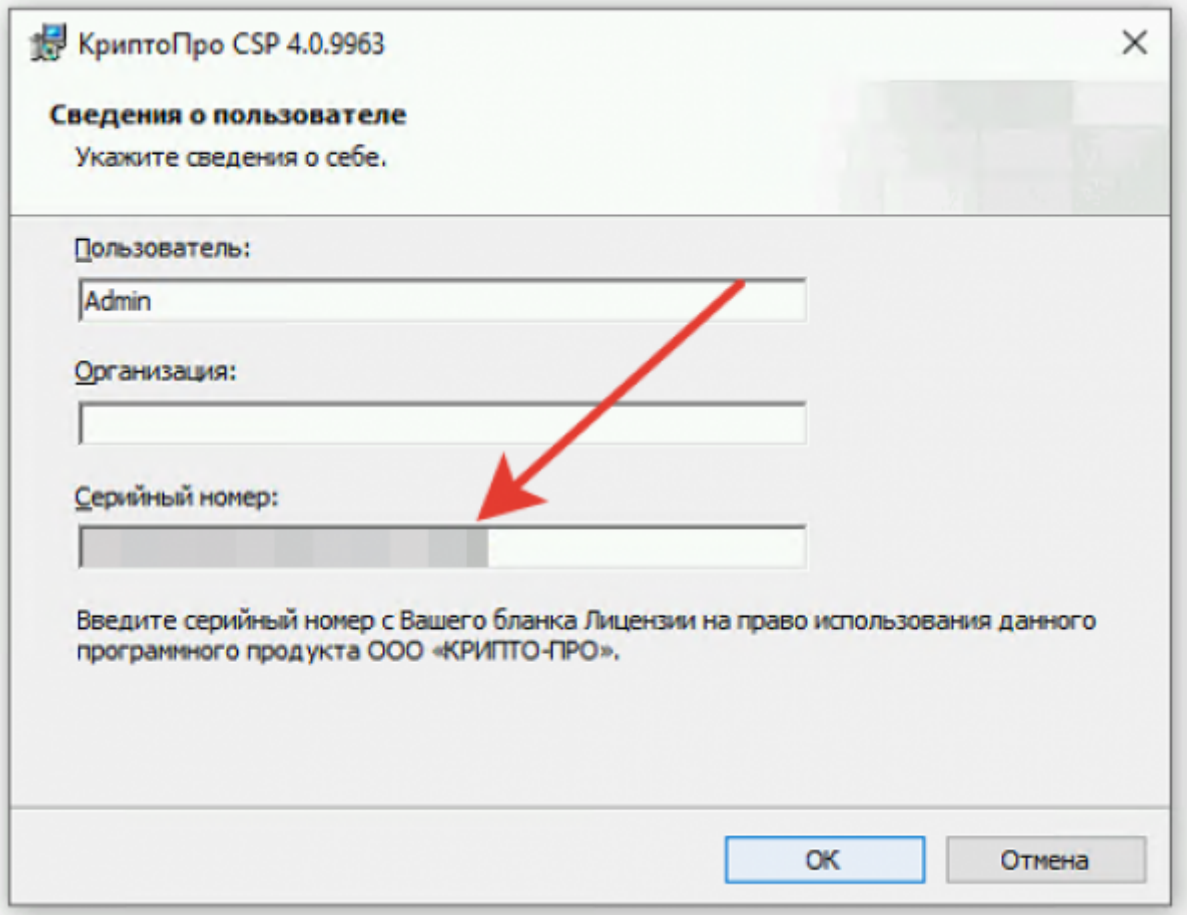

## **Шаг 5.**

Проверяем результат и радуемся жизни.

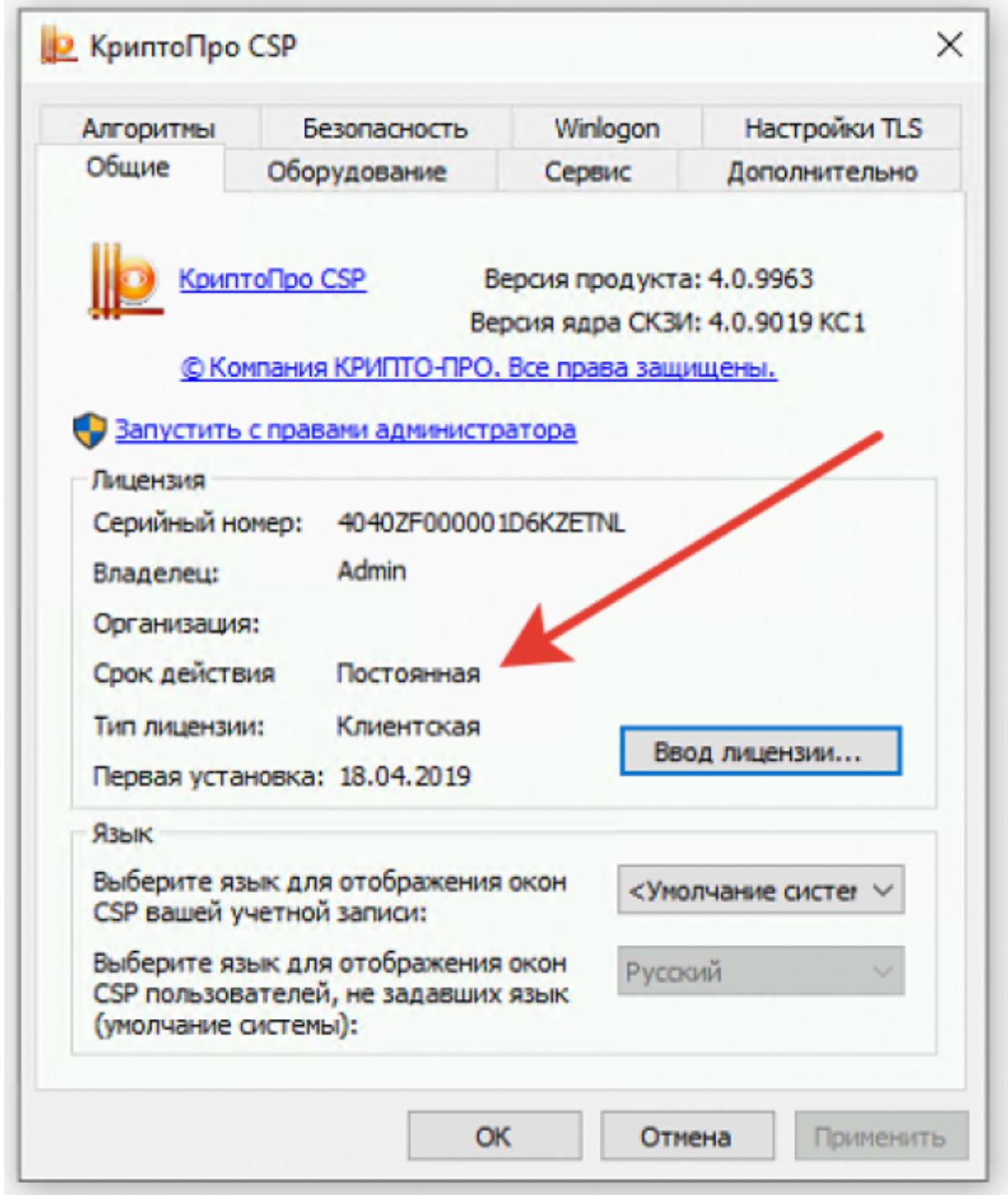

#### [⇑ Наверх ⇑](#page--1-0)

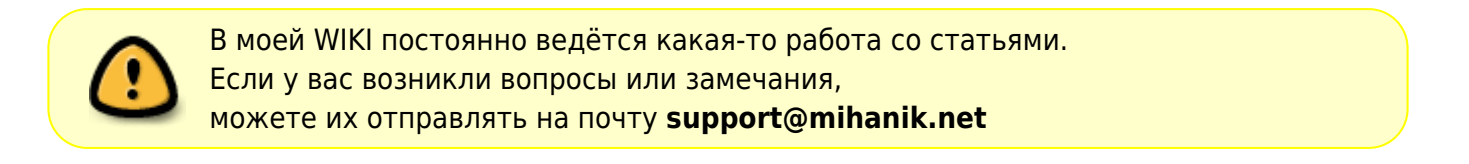

[https://wiki.mihanik.net](https://wiki.mihanik.net/)/ - **wiki.mihanik.net** Last update: **2022/07/05 09:14**